## **Step-by-Step Guide on Applying SkillsFuture Credit (SFC) to Course Payment**

**Note: the course dates, course code and fees shown in the screenshots below are for illustration purposes only.**

## **1. Sign in to the [STEP Student Portal](https://stms.polite.edu.sg/)**

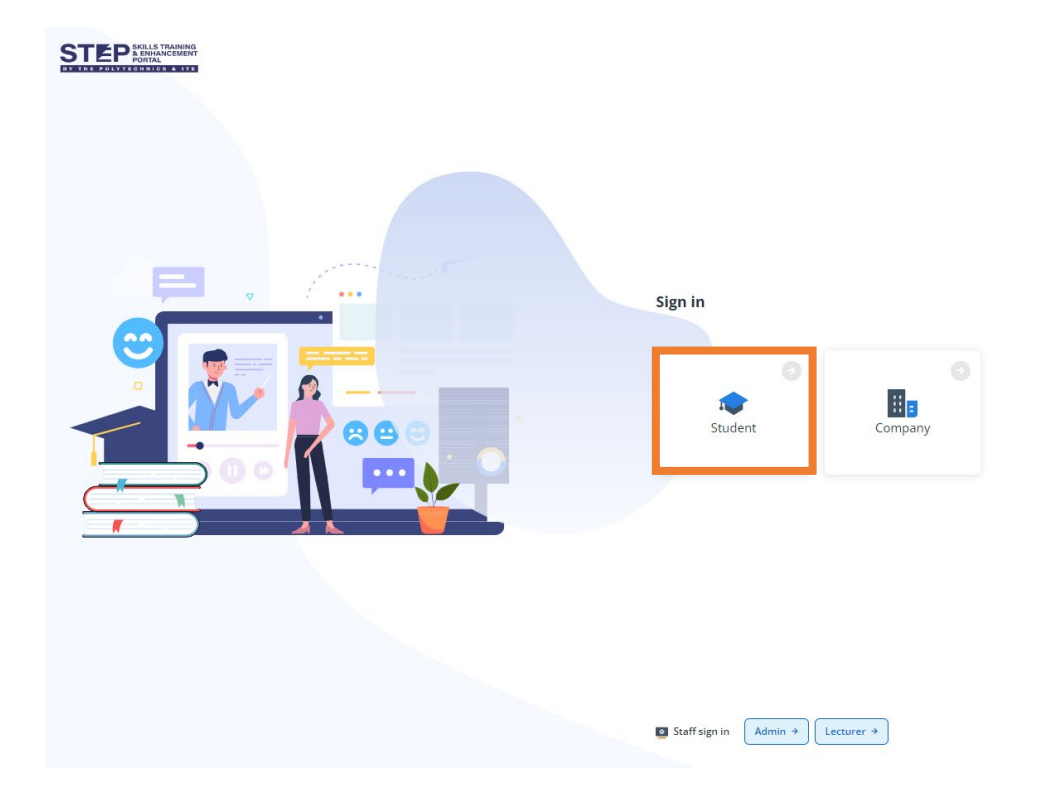

- **2. Navigate to [Dashboard] on the left panel**
- **3. Click on the respective task under [My Tasks] to accept course offer or accept progression to the next semester**
	- **a. Example of Task to click to accept course offer:**

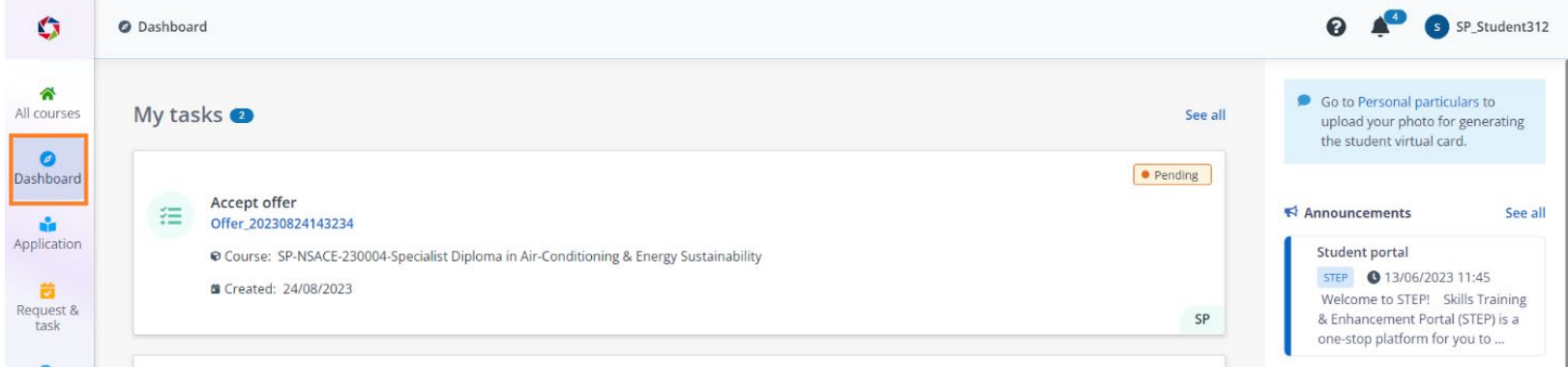

**b. Example of Task to click to accept progression to the next semester:**

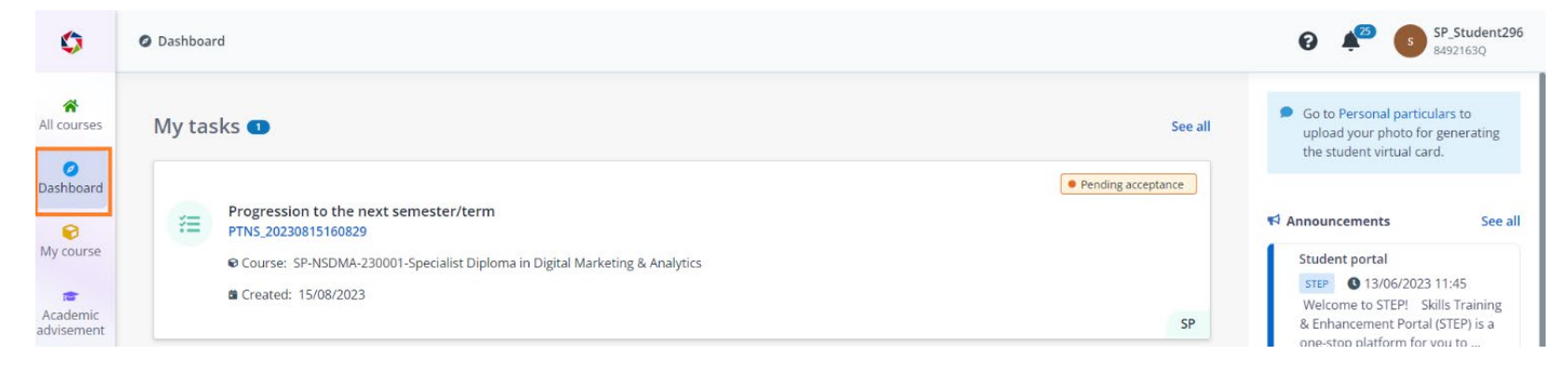

**4. After accepting course offer or progression to the next semester, click [Pay] to navigate to the payment page.** 

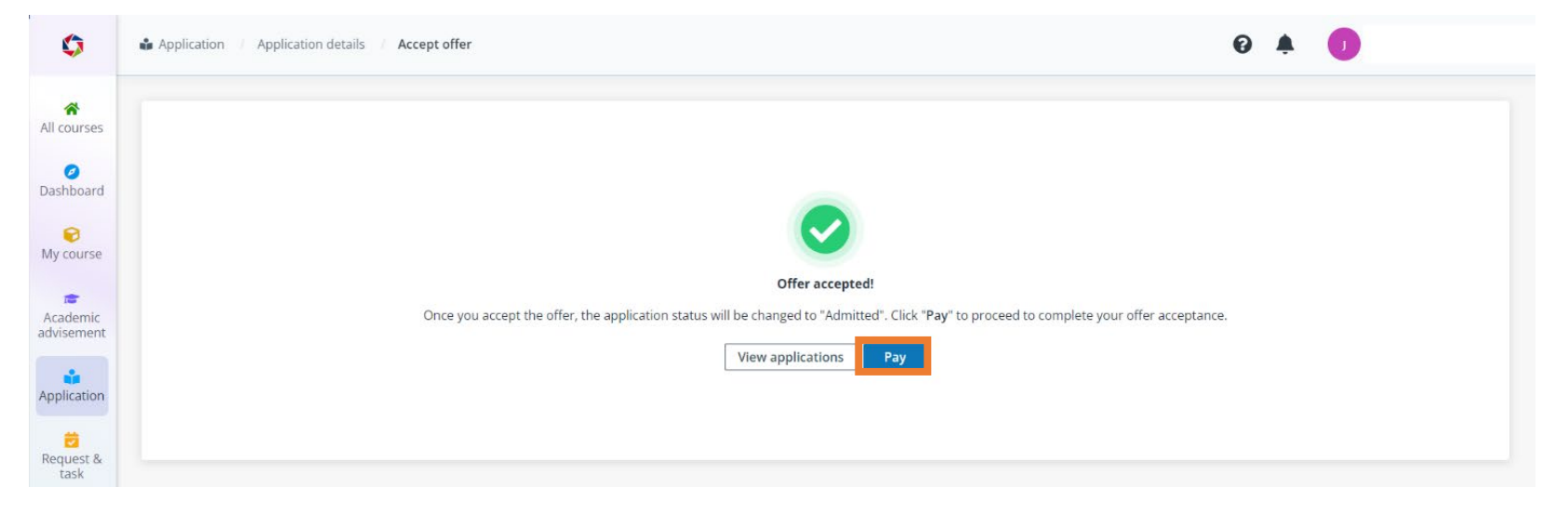

**5. On the Payment Summary page, please check [] the [SkillsFuture Credits (SFC)] option.**

□ Green box refers to the amount claimable using  $SFC - ($405.00 + $32.40 - $4.05 = $433.35)$ 

□ Orange box refers to the miscellaneous fees not claimable using SFC – (\$0.94 + \$0.08 - \$0.01 + \$7.00 + \$0.56 - \$0.07 + \$2.10 + \$0.17 - $$0.02) = $10.75$ 

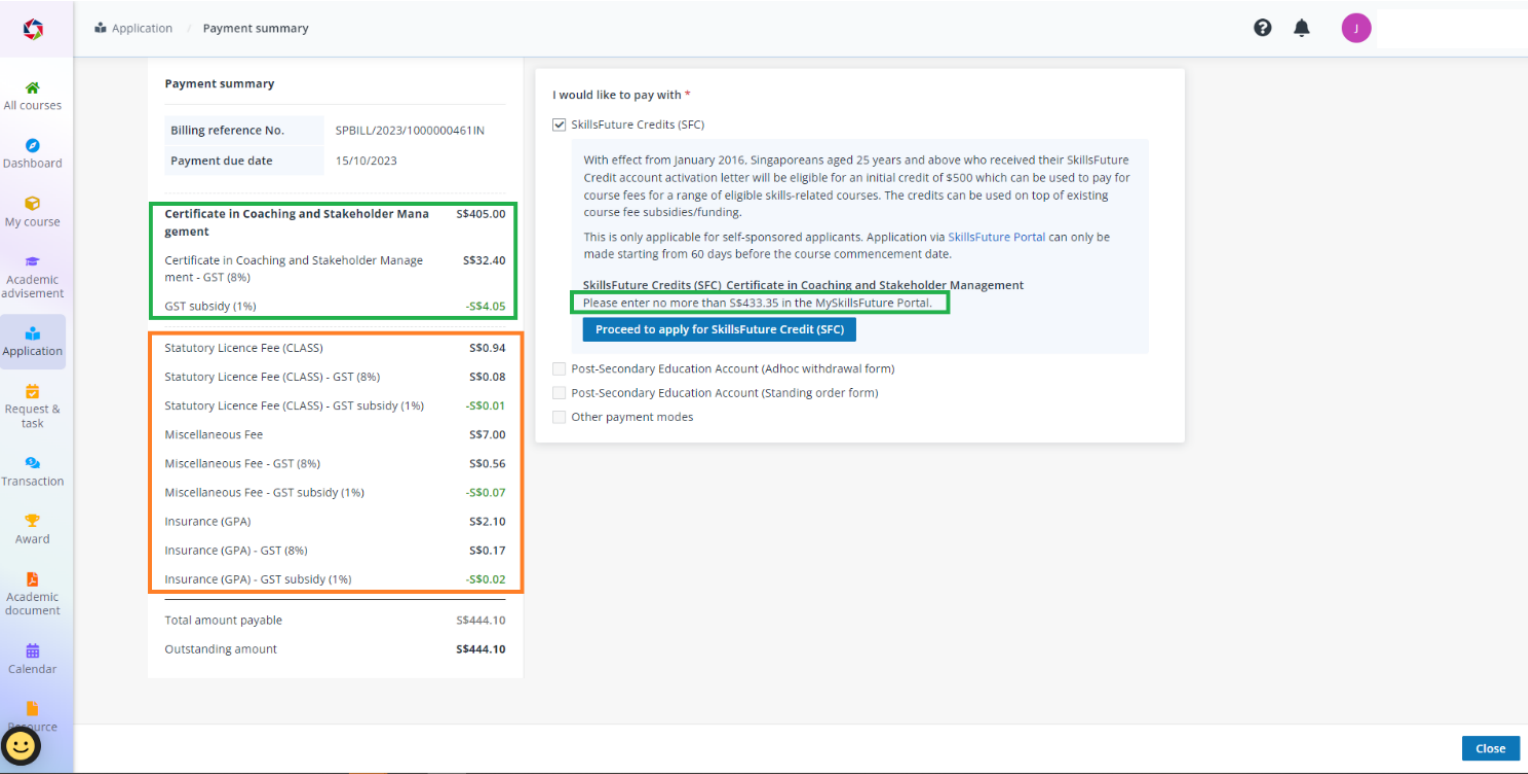

**6. After checking [] the [SkillsFuture Credits (SFC)] option, click on [Proceed to apply for SkillsFuture Credit (SFC)].** 

- **7. You will be prompted to login via Singpass on the MySkillsFuture Portal.**
- **8. After logging in, enter the amount that you wish to pay using SFC and click [submit].**

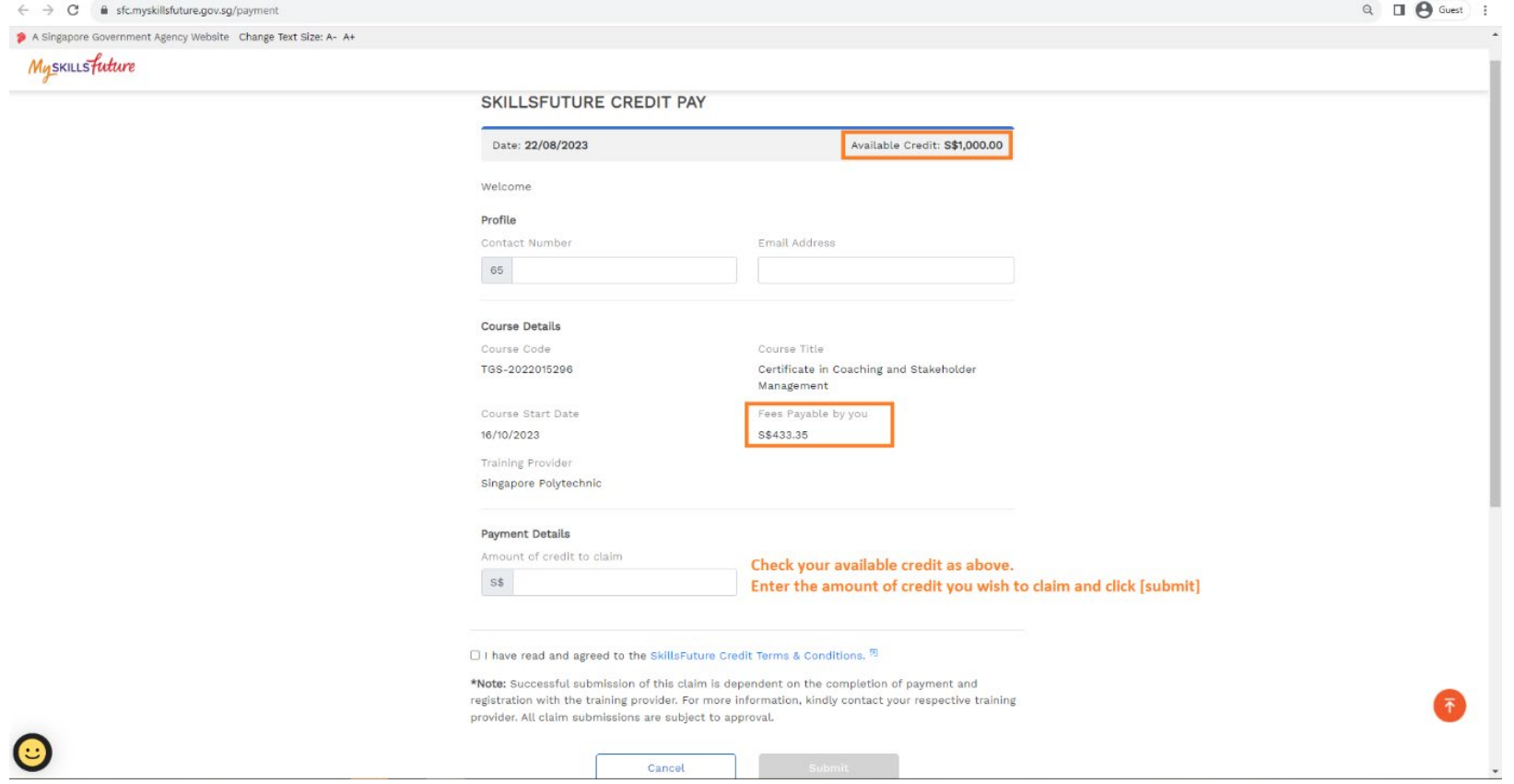

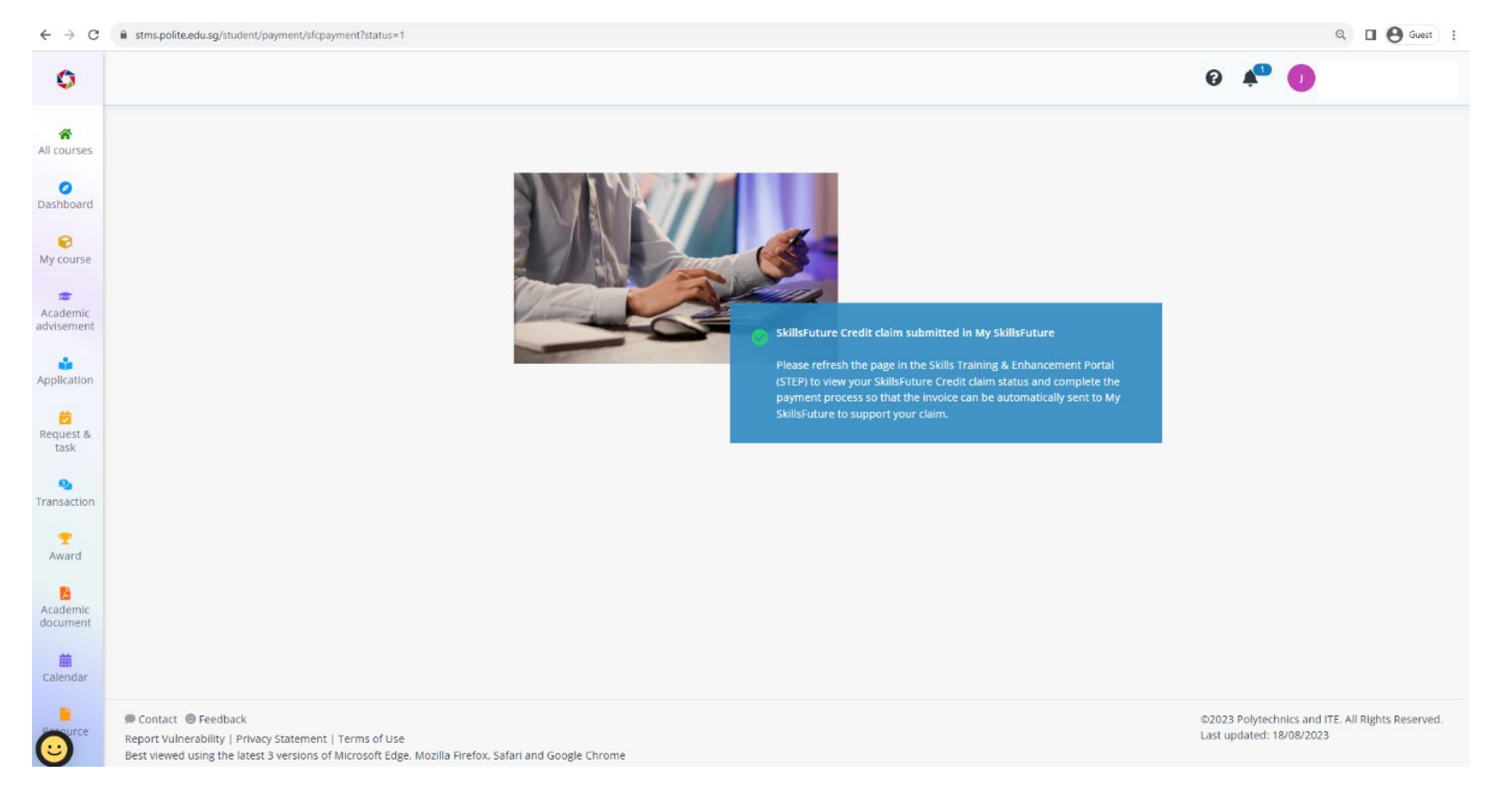

## **9. Upon successful submission of your SFC claim, you will see the following confirmation screen.**

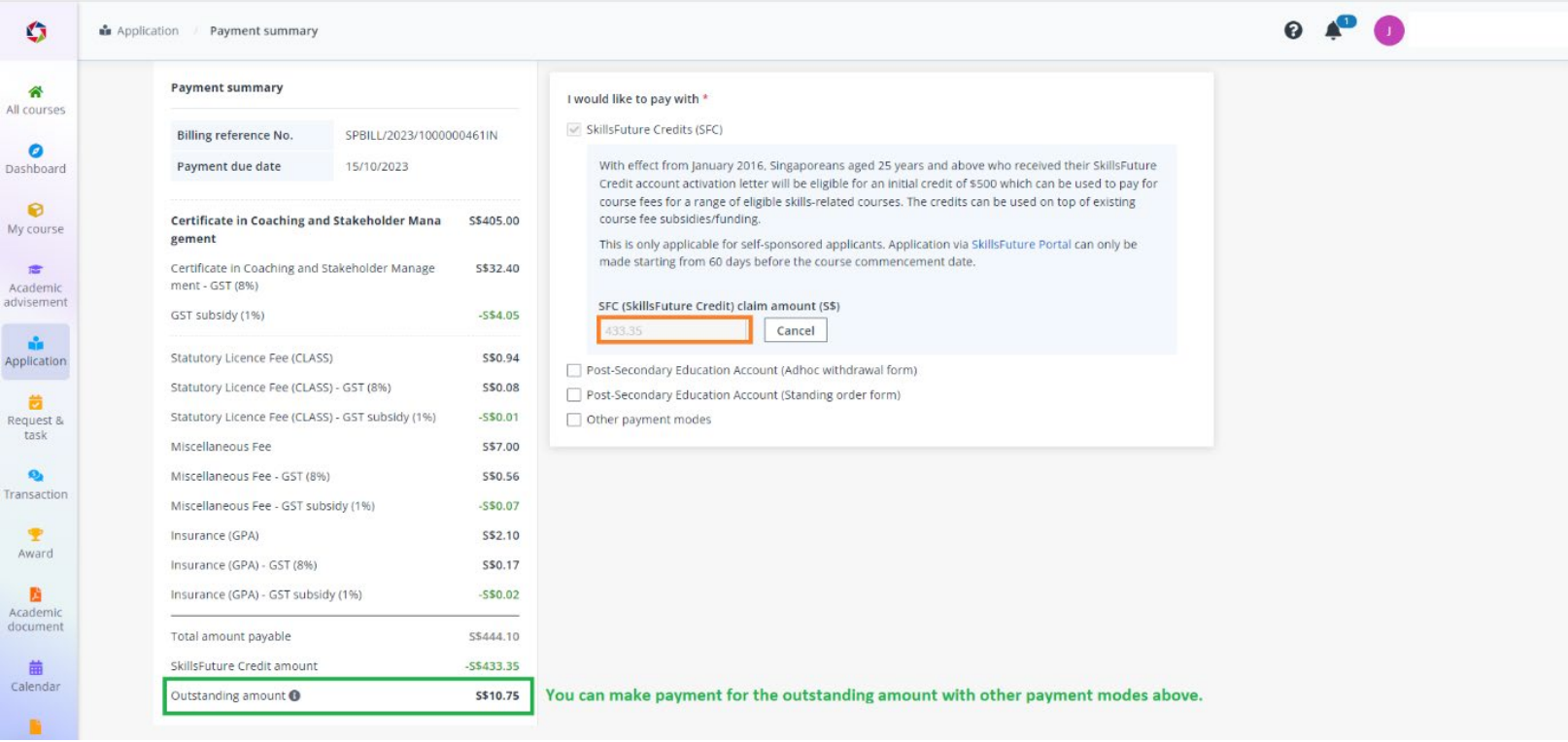

**10. Please return to the STEP student portal and refresh the payment page to view your SFC claim status.**

**11. The outstanding fees must be paid using other payment modes to complete the course payment process.**